## **PowerSchool Parent Portal**

**Setup and User Guide** 

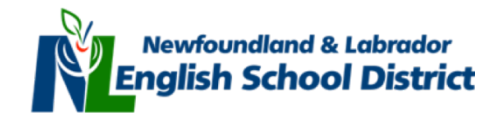

# **References**

- i. Create a Parent Portal Account
- ii. Link Child(ren) to your PowerSchool Parent Account
- iii. Forgot my PowerSchool Login Information
- iv. How to use the PowerSchool Parent Portal
- v. Grades and Attendance
- vi. Grade History
- vii. Attendance History
- viii. Email Notification
- ix. Teacher Comments
- x. Account Preferences

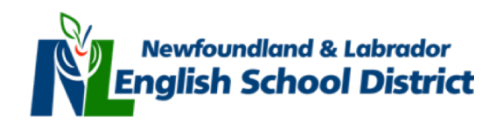

# **i. Create a Parent Account**

Open your web browser (IE, Firefox, Safari) and type the Web Address of the PowerSchool server for your Region into the address bar.

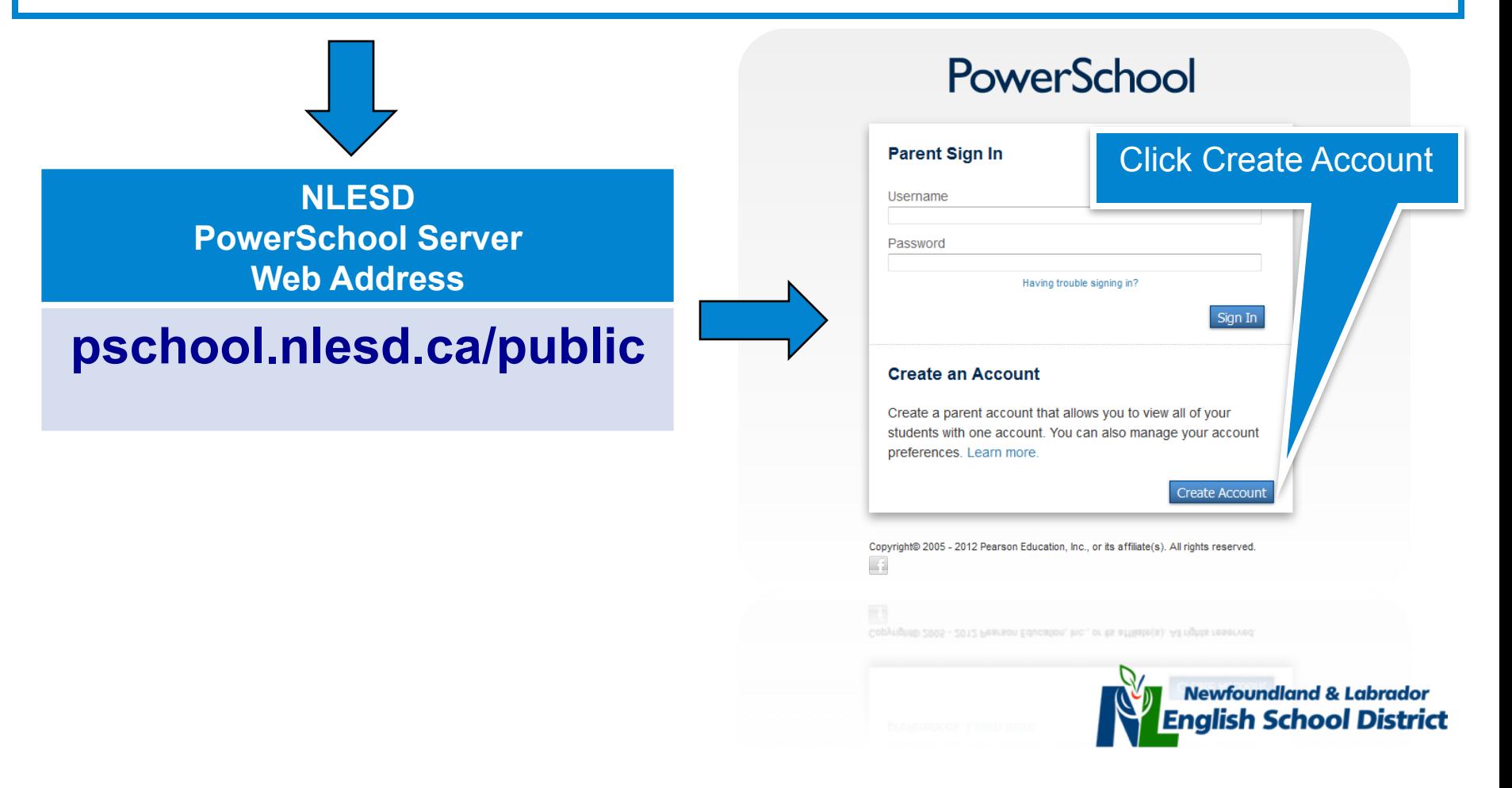

# **i. Create a Parent Account**

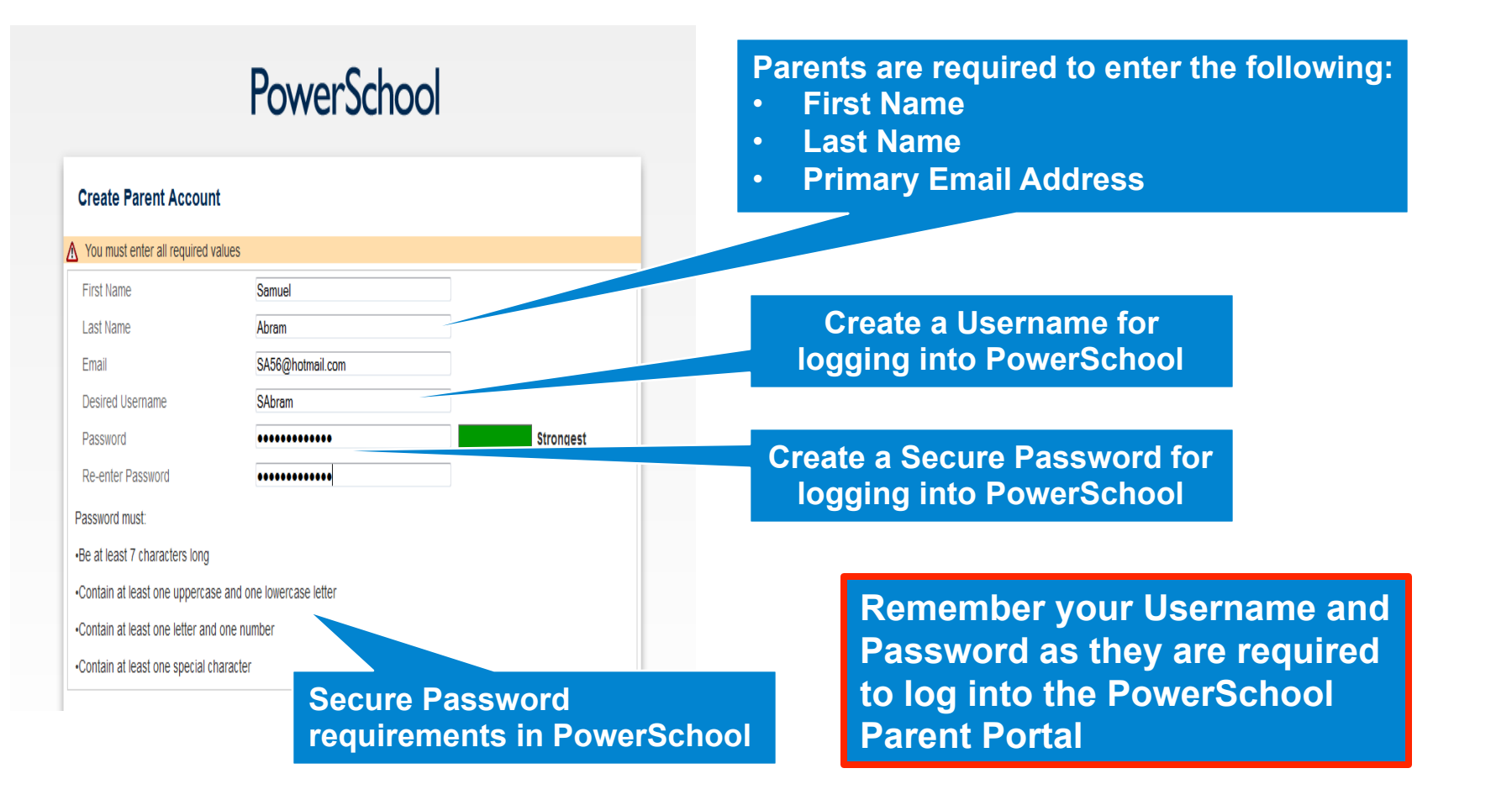

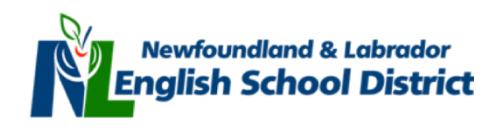

**Using the information provided by your child's school, complete the required information to add your child(ren) to your PowerSchool account.** 

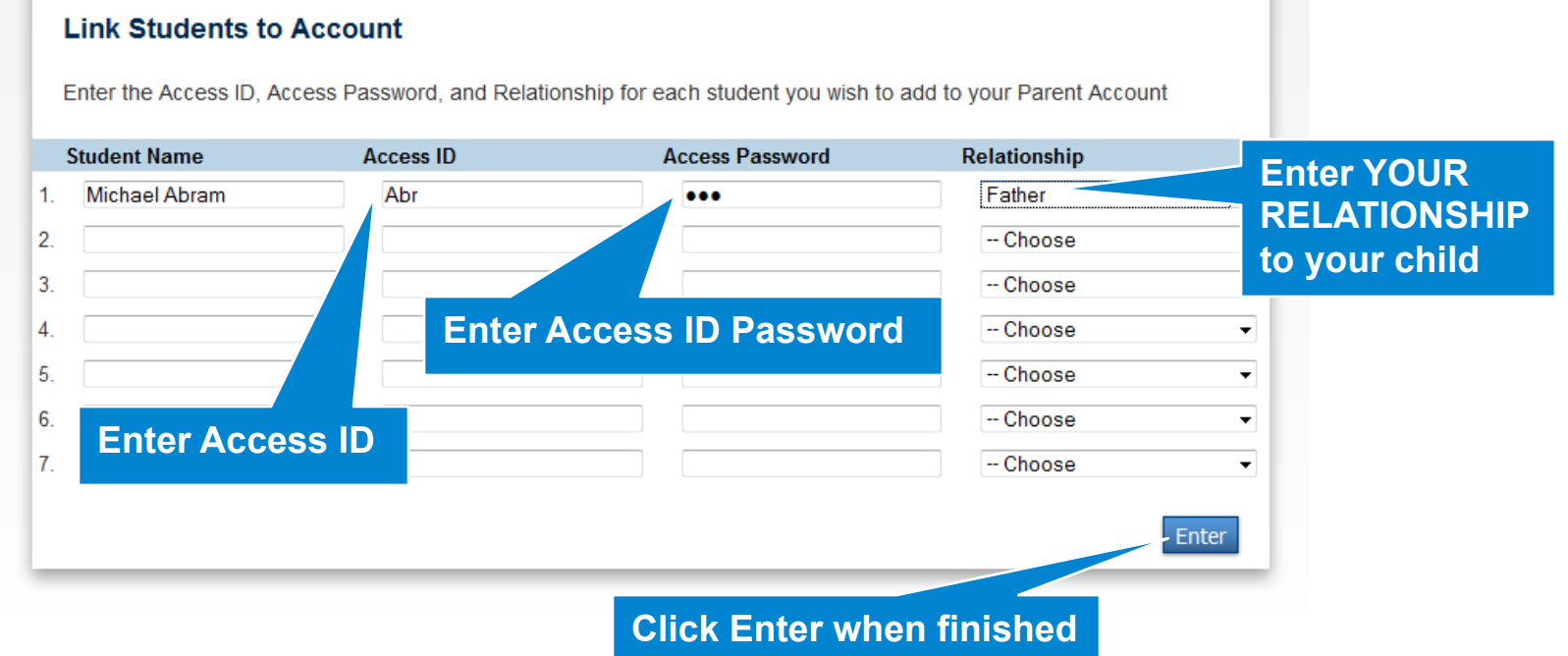

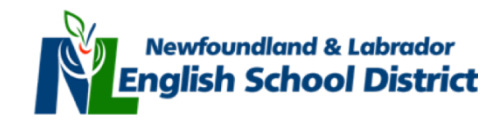

**Use the following to ADD ADDITIONAL children to your PowerSchool Parent Portal Account.** 

PowerSchool

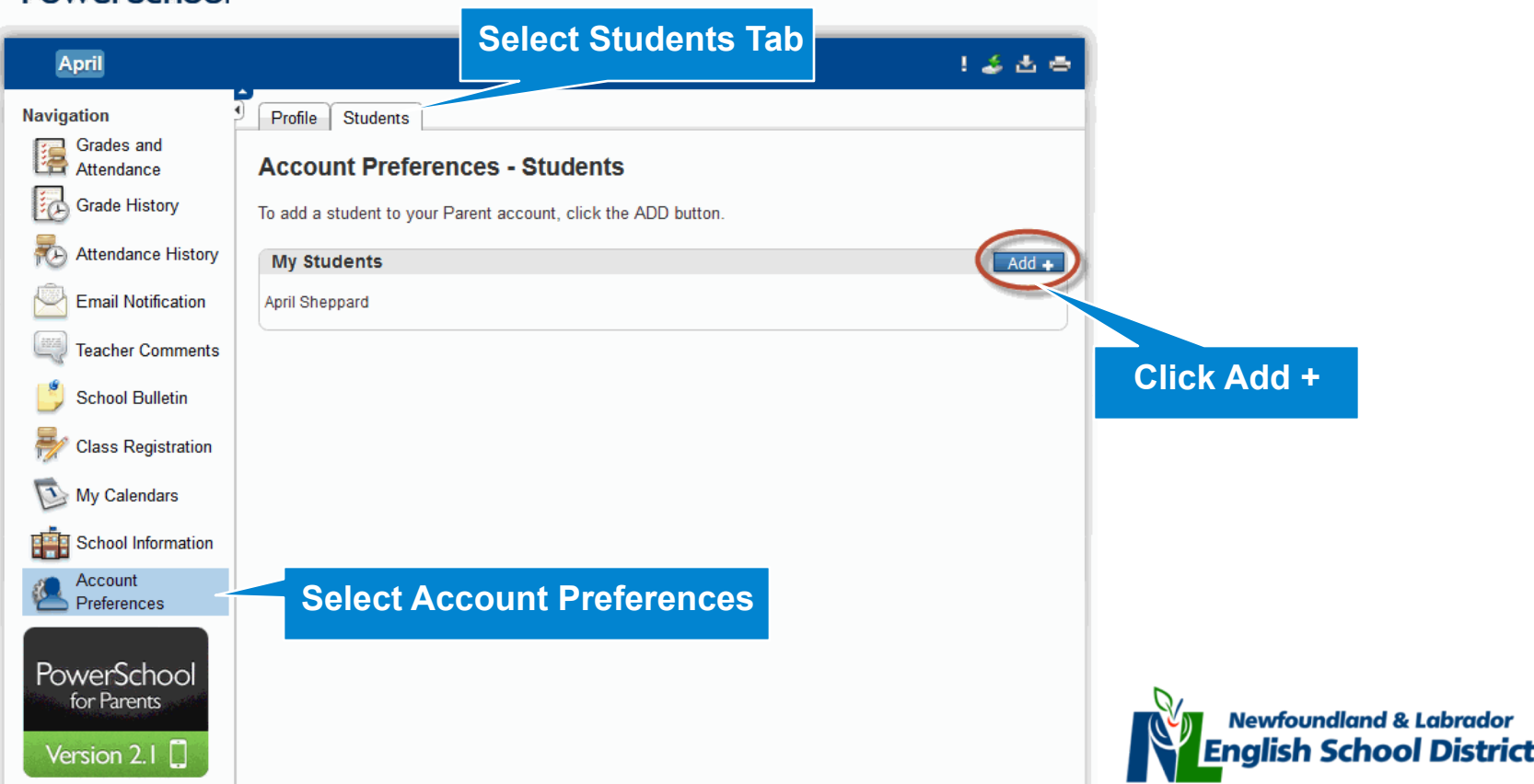

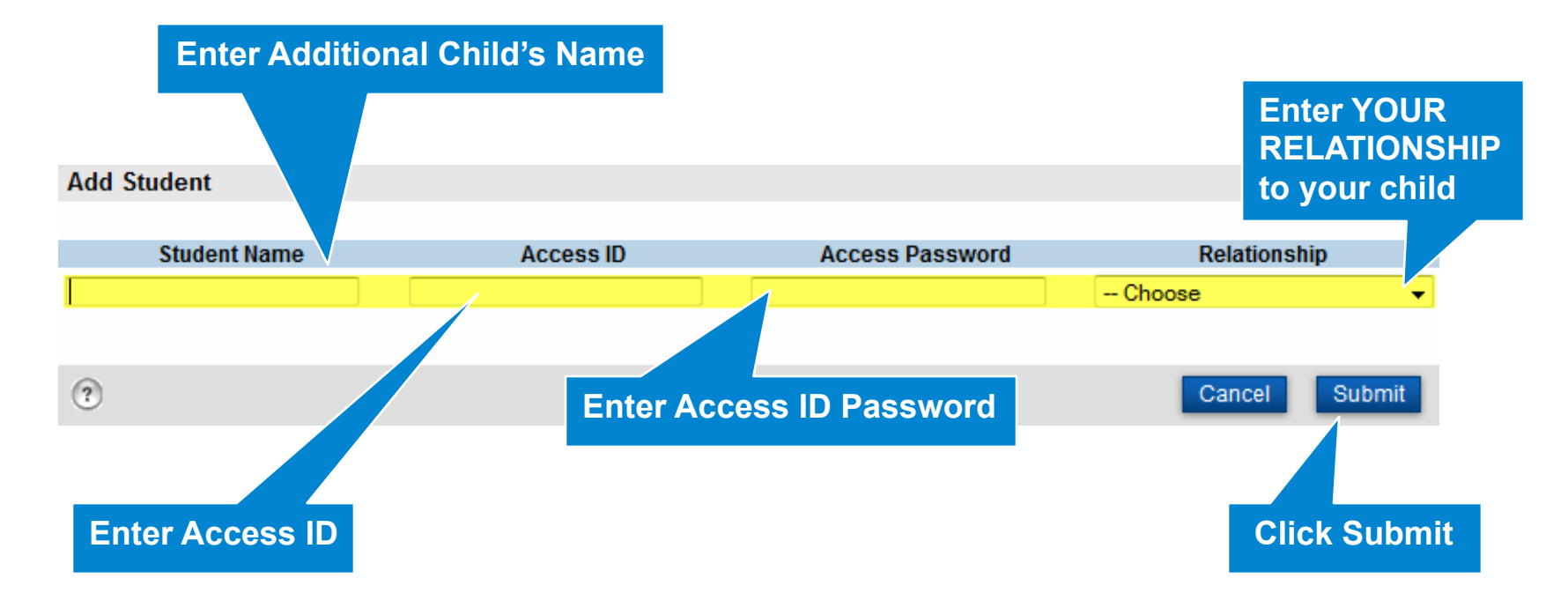

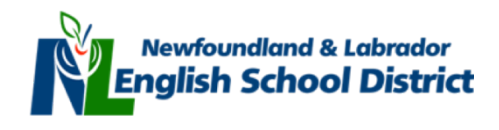

**Click on student name to access school information** 

PowerSchool

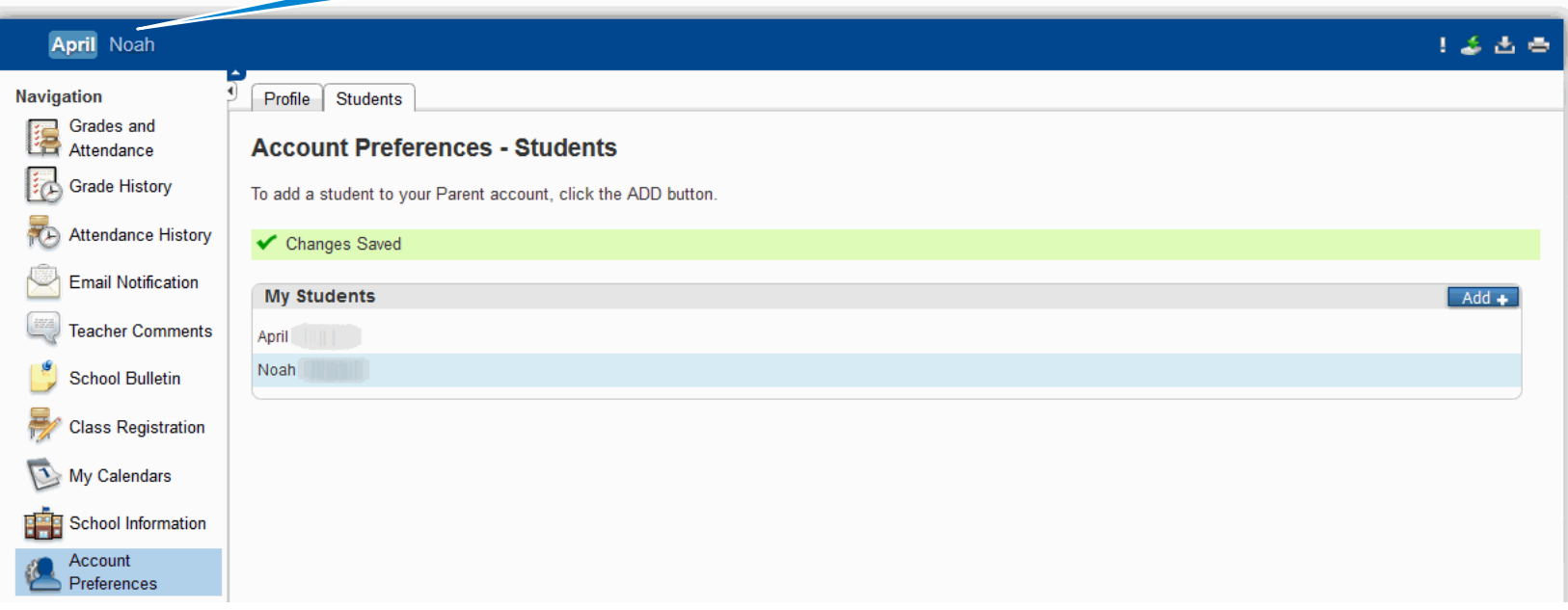

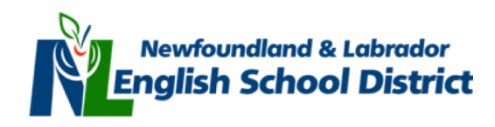

# **iii. Forgot PowerSchool Username and/or Password?**

**Click here if** 

**you forget your login username** 

**or password**.

### PowerSchool

#### **Parent Sign In**

### Username Password Having trouble signing in? Sign In

### **Create an Account**

Create a parent account that allows you to view all of your students with one account. You can also manage your account preferences. Learn more.

Create Account

Copyright@ 2005 - 2012 Pearson Education, Inc., or its affiliate(s). All rights reserved.

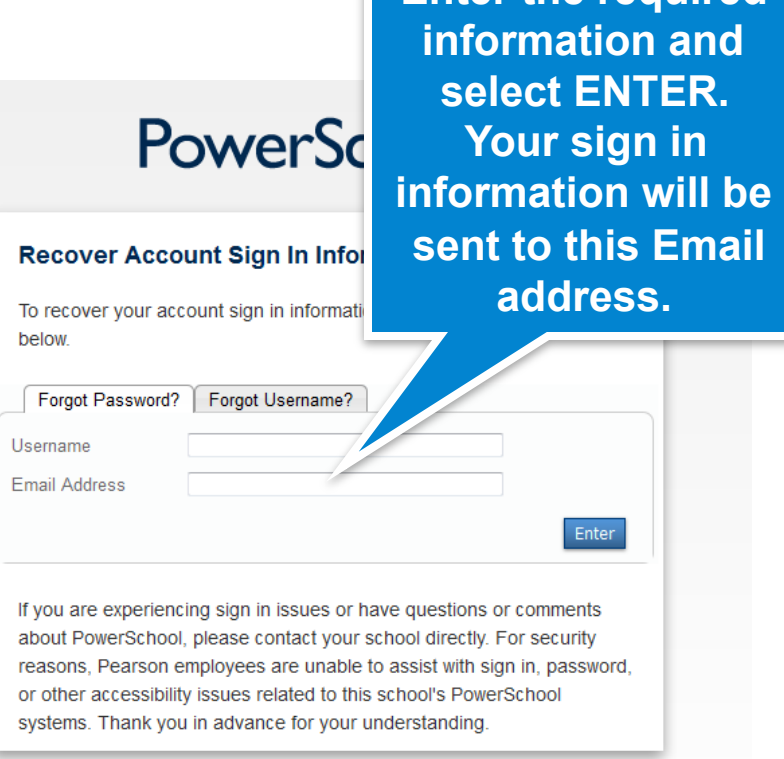

Copyright© 2005 - 2012 Pearson Education, Inc., or its affiliate(s). All rights reserved.

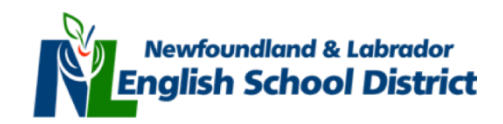

**Enter the required** 

### **iv. How to use the PowerSchool Parent Portal**

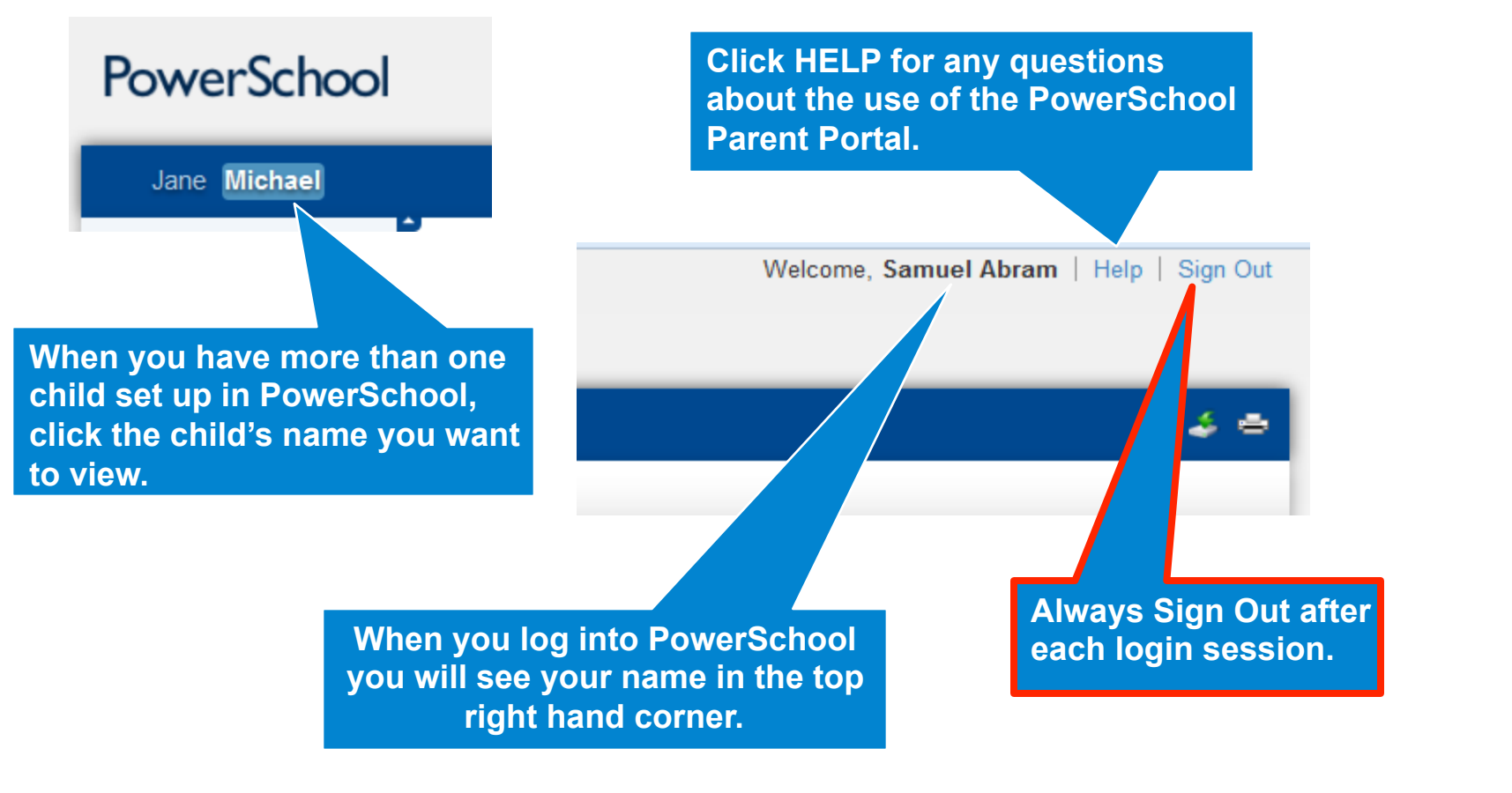

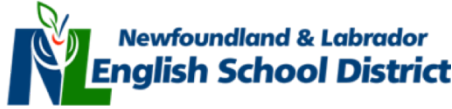

## **v. Navigating PowerSchool: Grades & Attendance**

**Navigation** 

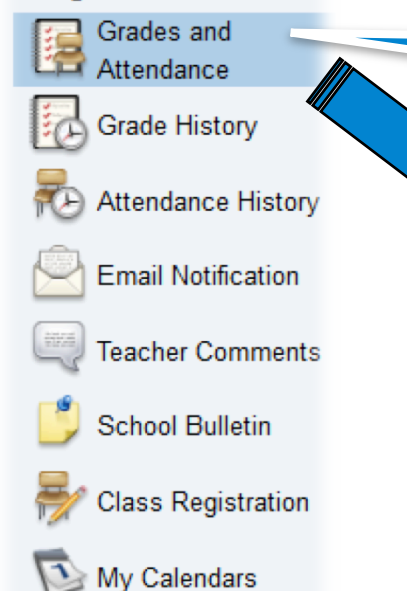

Account Preferences

**Click Grades and Attendance on the menu bar to the left of your screen** 

**Grades and Attendance: Abram, Michael** 

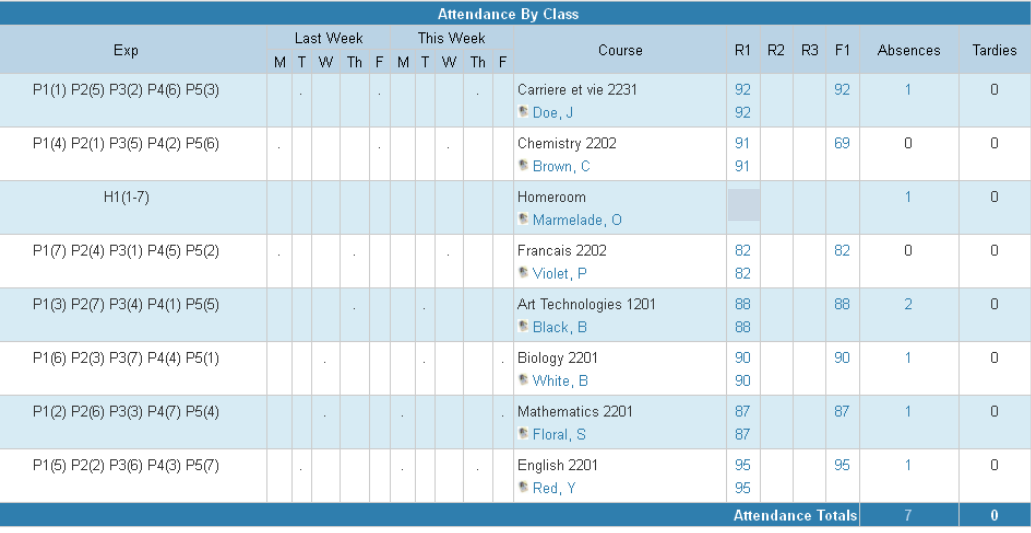

Current Simple Percent GPA (F1): 86.1429

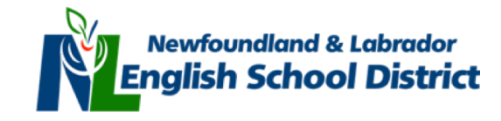

## **v. Grades & Attendance**

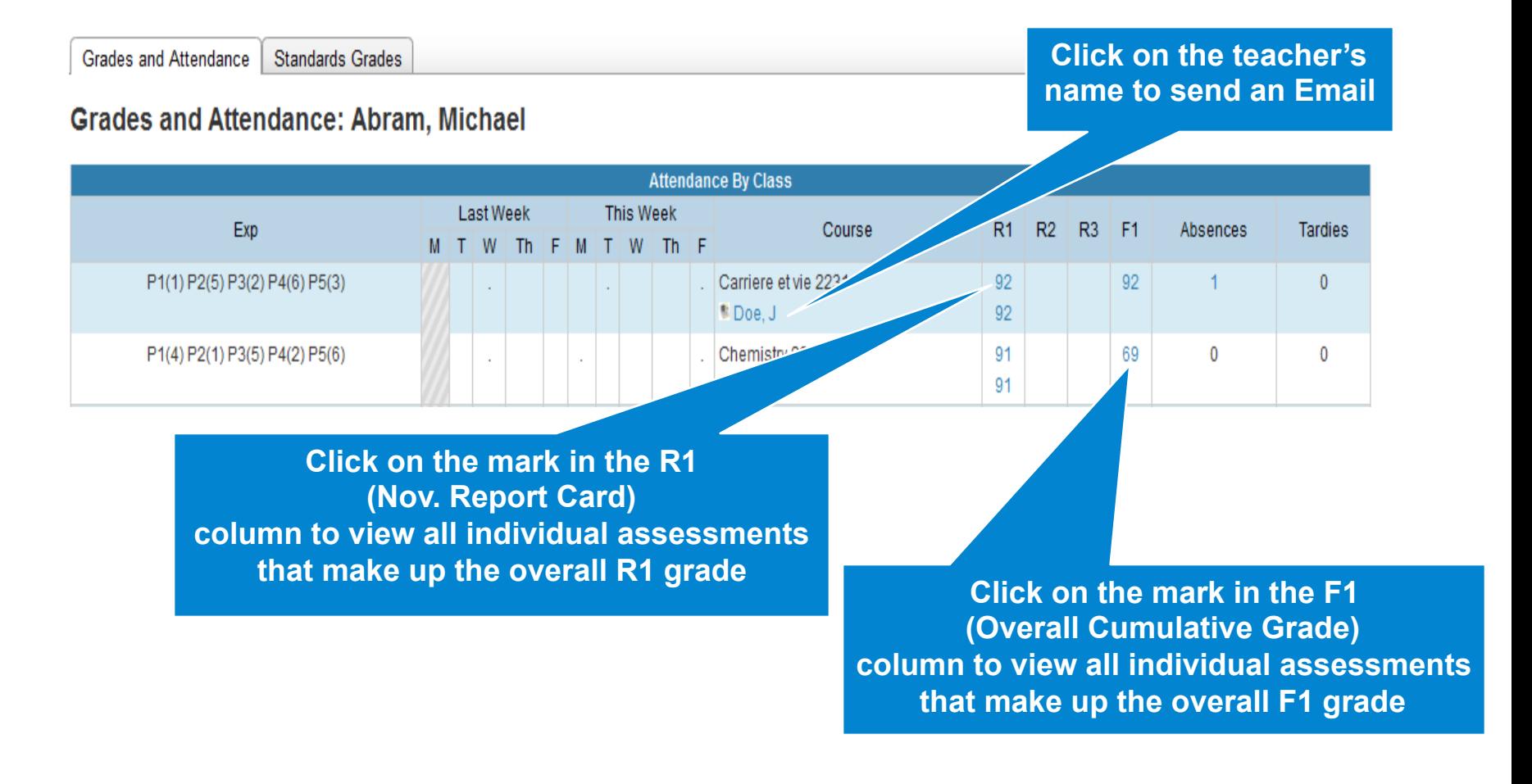

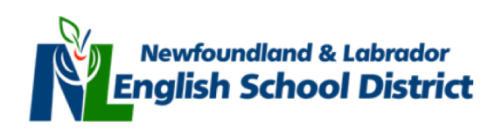

## **v. Absences & Lates**

### **Grades and Attendance: Abram, Michael**

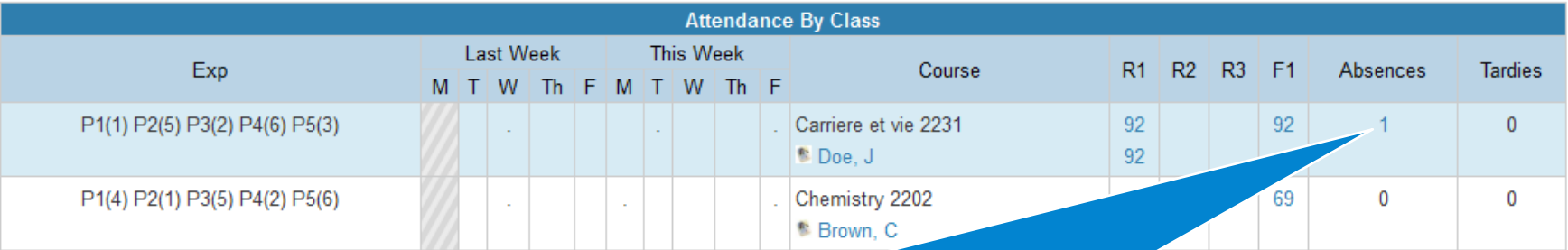

- **Total number of Absences or Lates (Tardies) per class**
- **Click on the number of Absences or Lates for a more detailed absentee report**

### Dates of Attendance: Abram, Michael Dates of all absences for Carriere et vie 2231 Exp. P1(1) P2(5) P3(2) P4(6) P5(3) (162231.2) for S1: 1. P5(3) - 11/07/2012 - S **Absent from Carriere et vie 2231 due to illness (S) on November 7th, 2012 during period 5 on day 3** Legend Attendance Codes: Blank=Present | A=Absent Unexcused | E=Absent Due To Any Reason That Does Not Constitute Neglect or Refusal | H=Home Schooled (Approved) | I=In-School Suspension | LE=Late Excused | LU=Late Unexcused | O=Absent Due to Other Unavoidable Cause | P=Absent With Written Permission of the Principal | S=Absent Due to Illness | T=School Sponsored Activity | W=Absent Due to Weather School Was Open | X =Out-of-School Suspension | Citizenship Codes: N=Not Applicable |

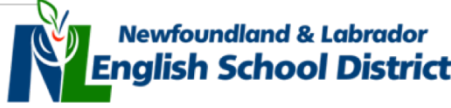

### **v. Grades & Attendance**

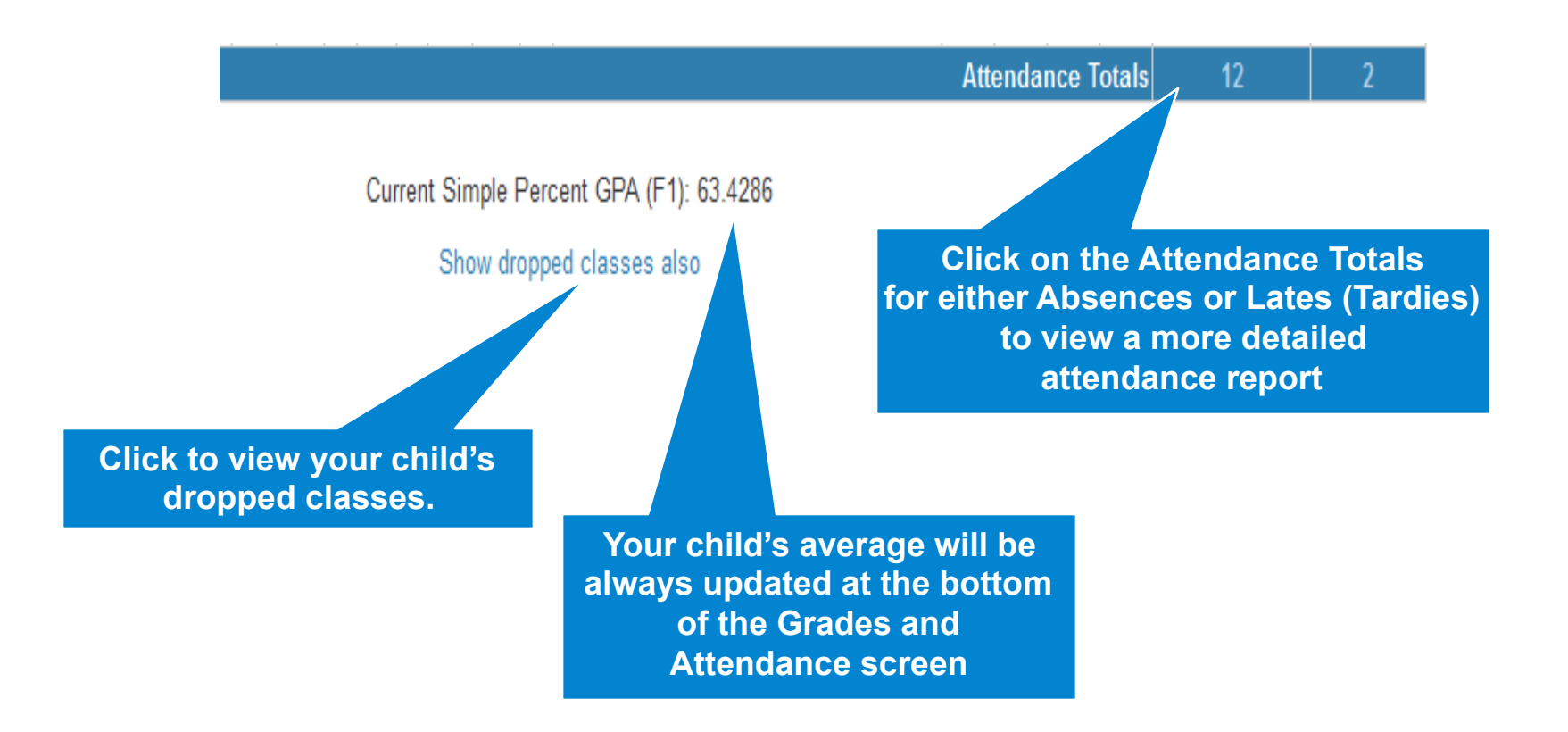

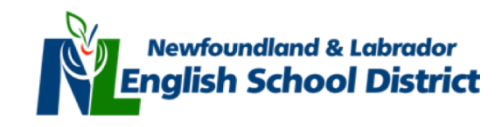

### **vi. Navigating PowerSchool: Grade History**  Navigation

<u>୍ଧି</u>

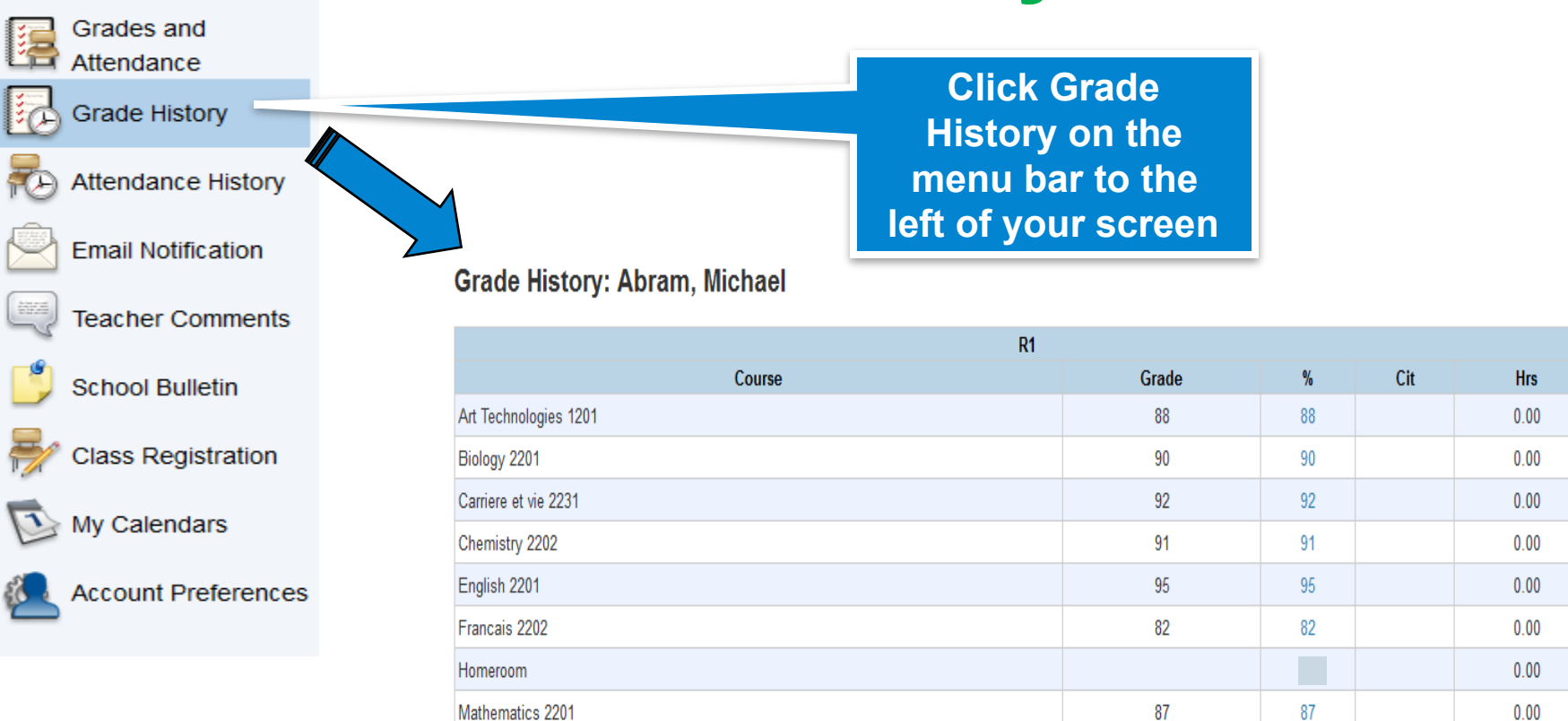

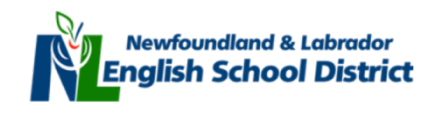

## **vi. Grade History**

### **Grade History: Abram, Michael**

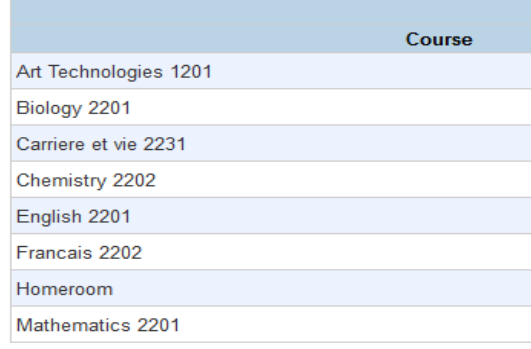

**Click on the blue hyperlinked percent (%) mark for a more detailed view of the overall mark for a specific course** 

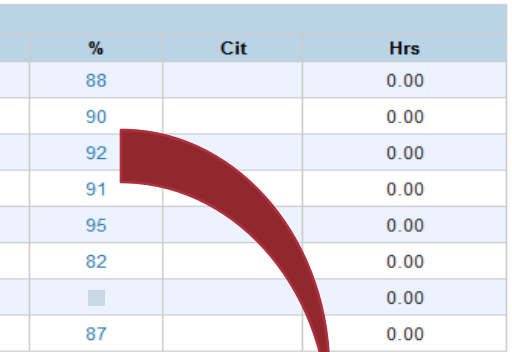

### **Class Score Detail: Abram, Michael**

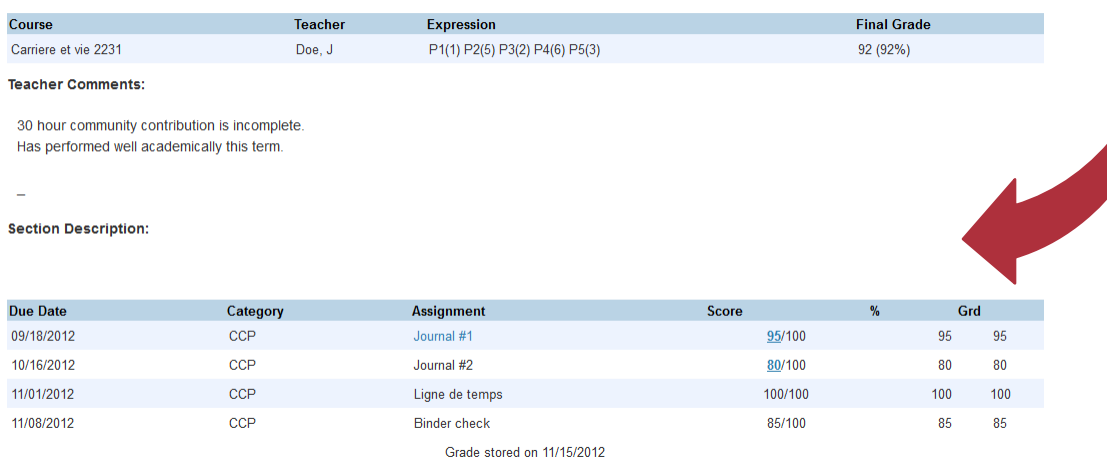

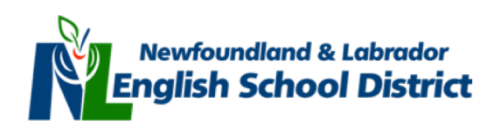

## **vi. Viewing Assessment Details**

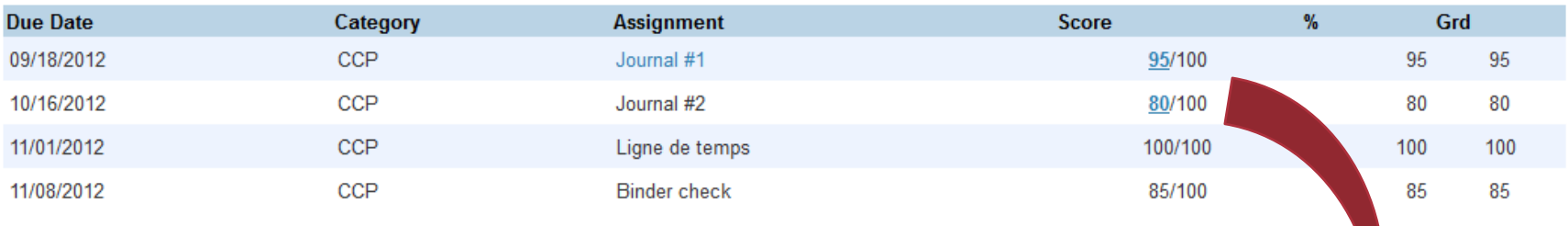

Grade stored on 11/15/2012

**Click on the individual assignment mark to view details of the assignment and individual descriptive student comments from the subject teacher** 

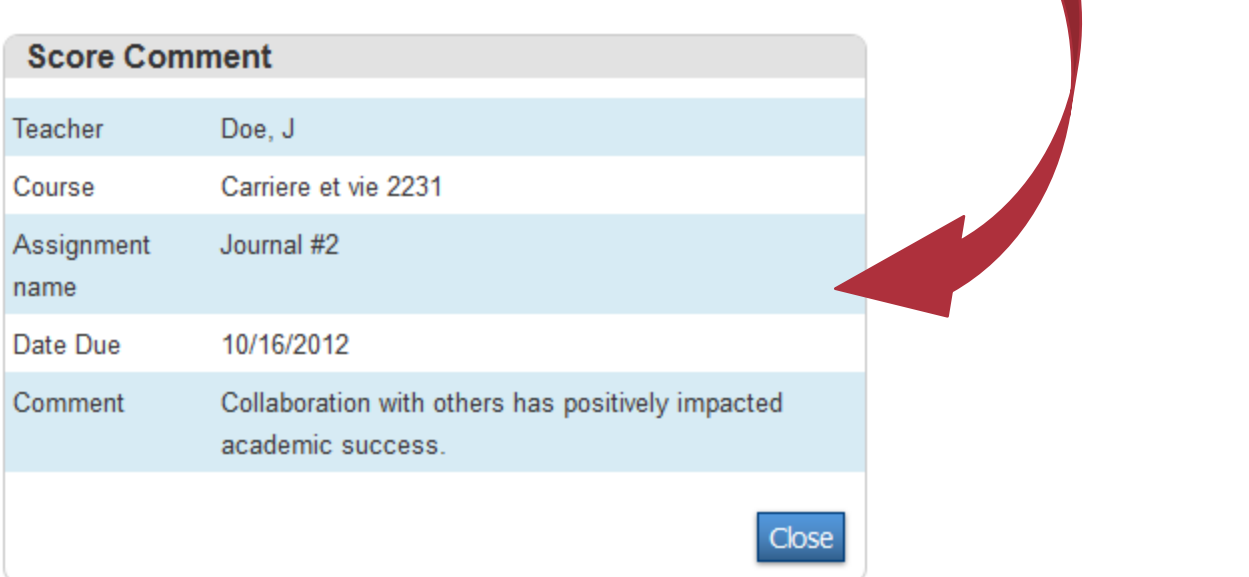

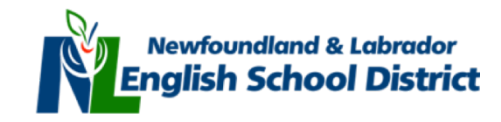

# **vii. Navigating PowerSchool: Attendance History**

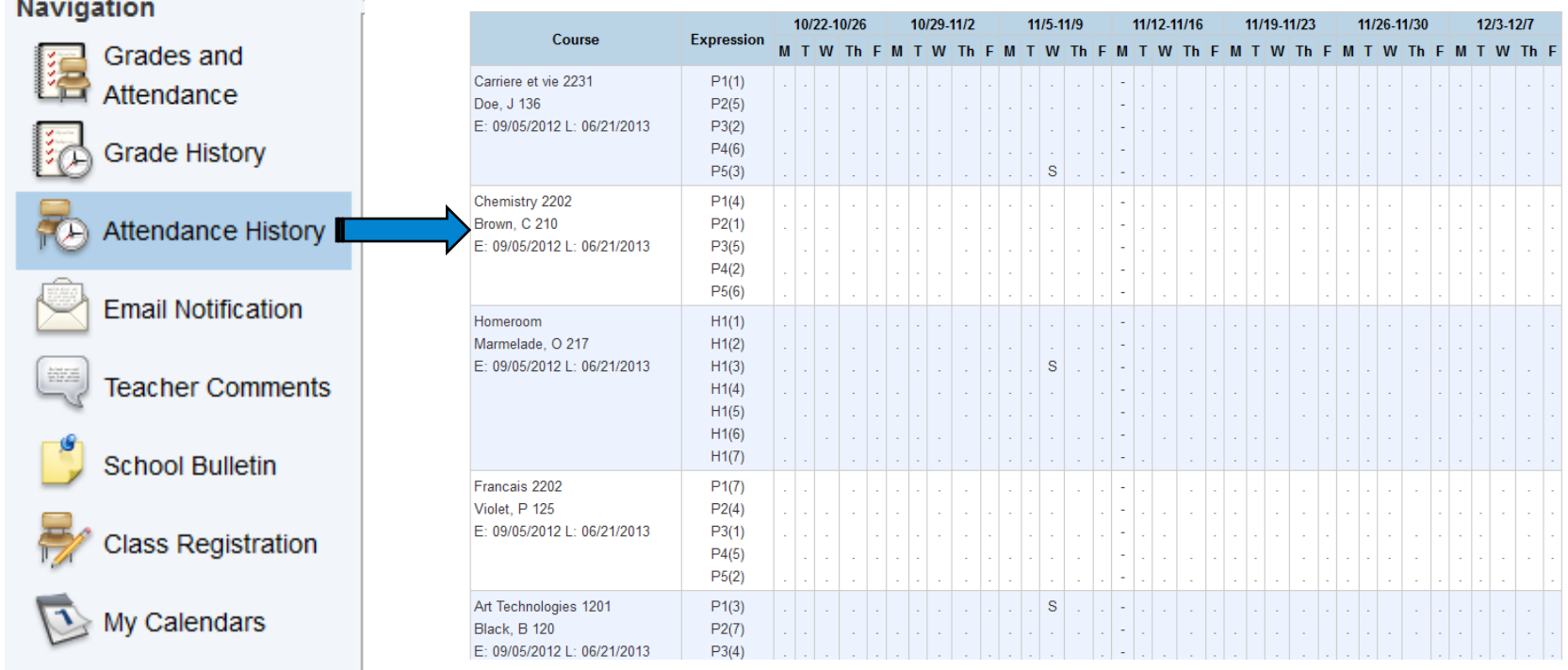

**Account Preferences** 

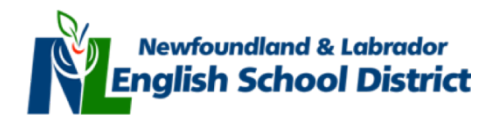

## **vii. Attendance History**

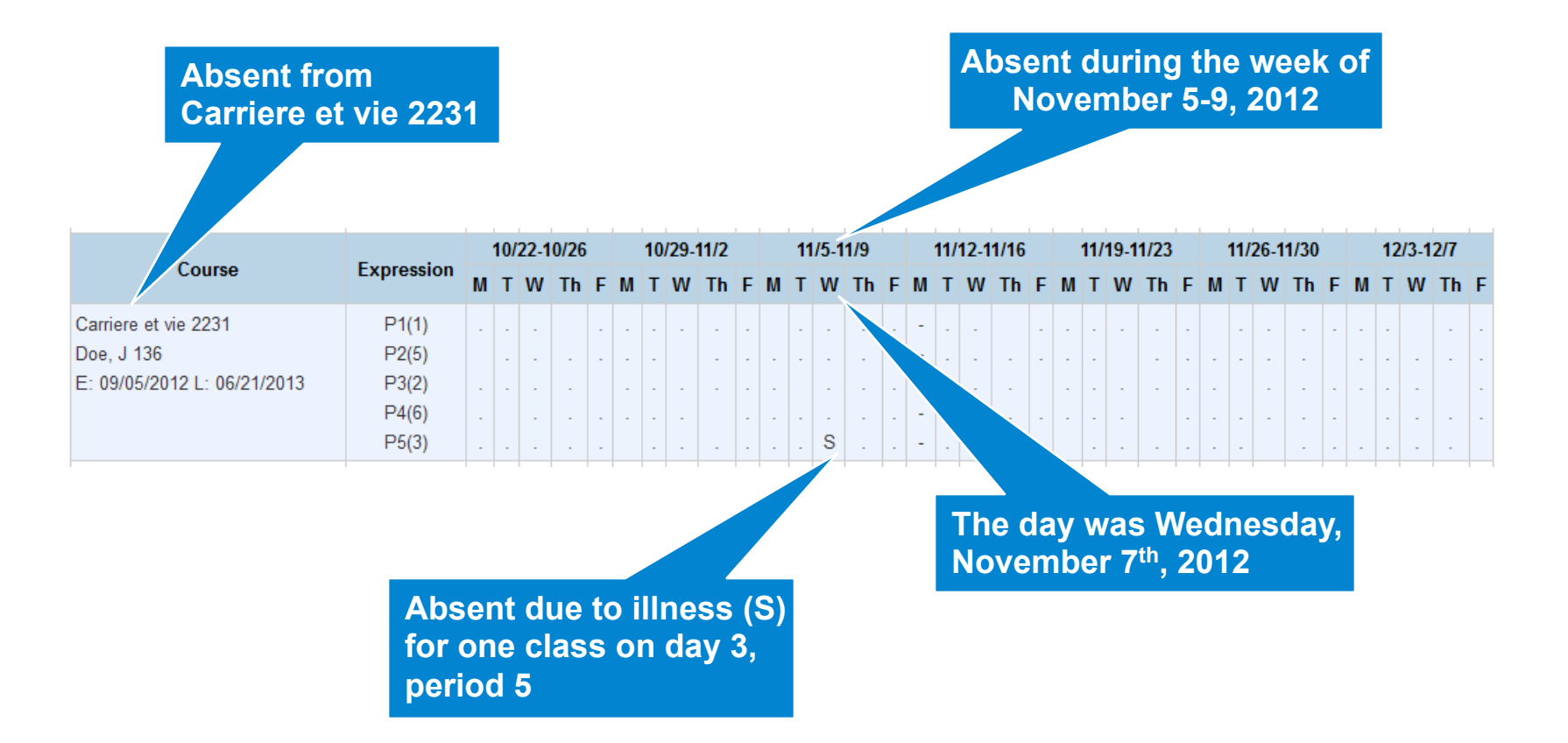

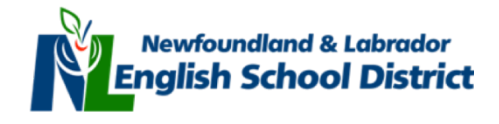

# **viii. Navigating PowerSchool: Email Notification**

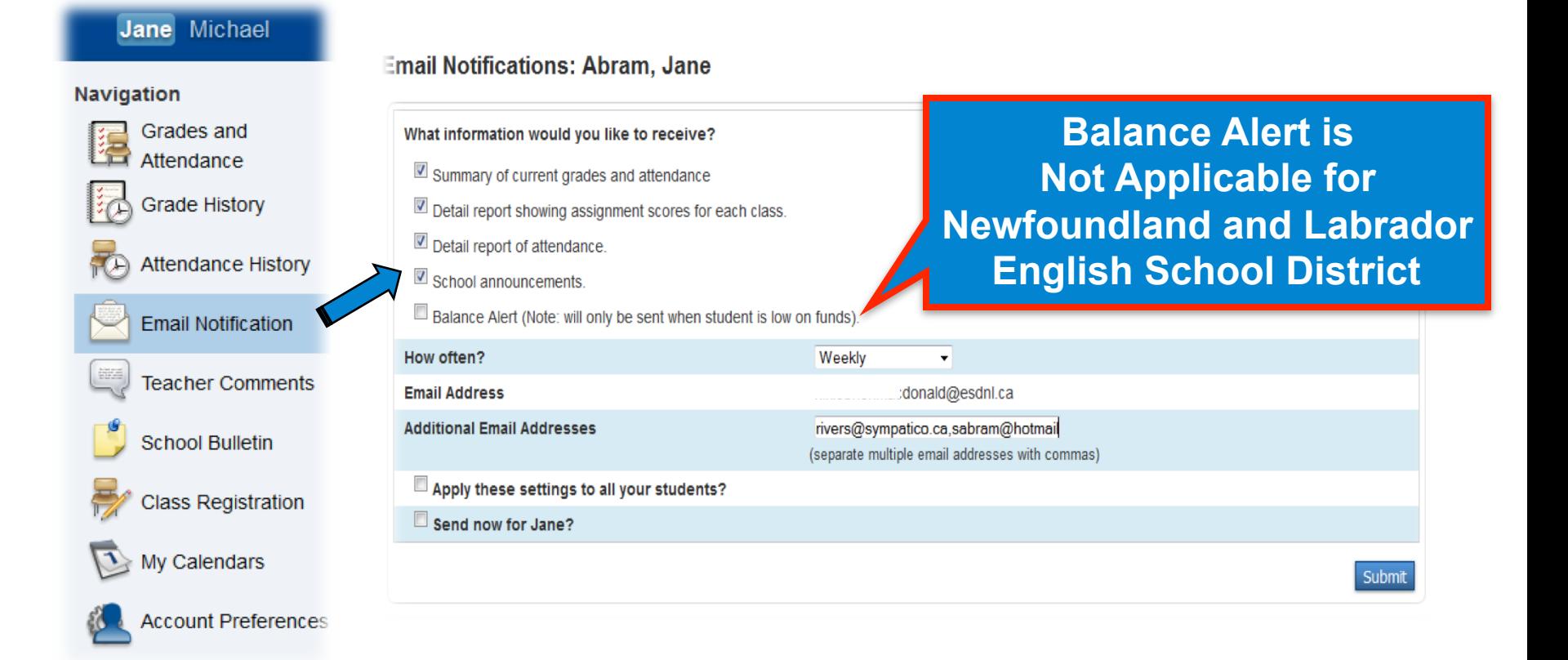

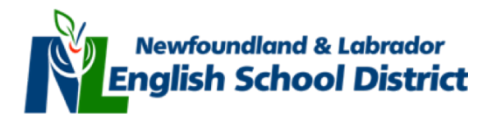

# **viii. Email Notifications**

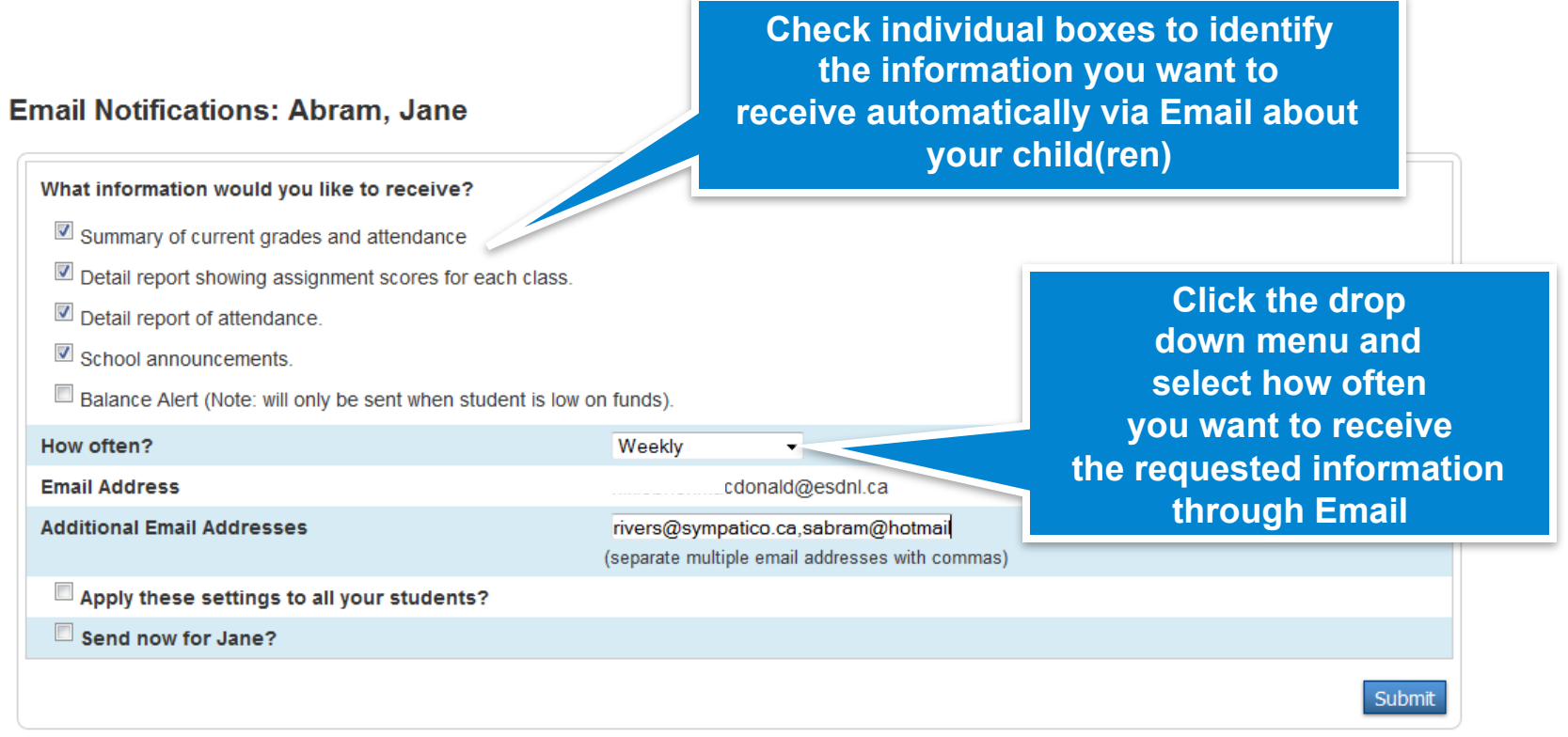

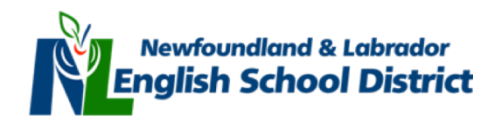

## **viii. Email Notifications**

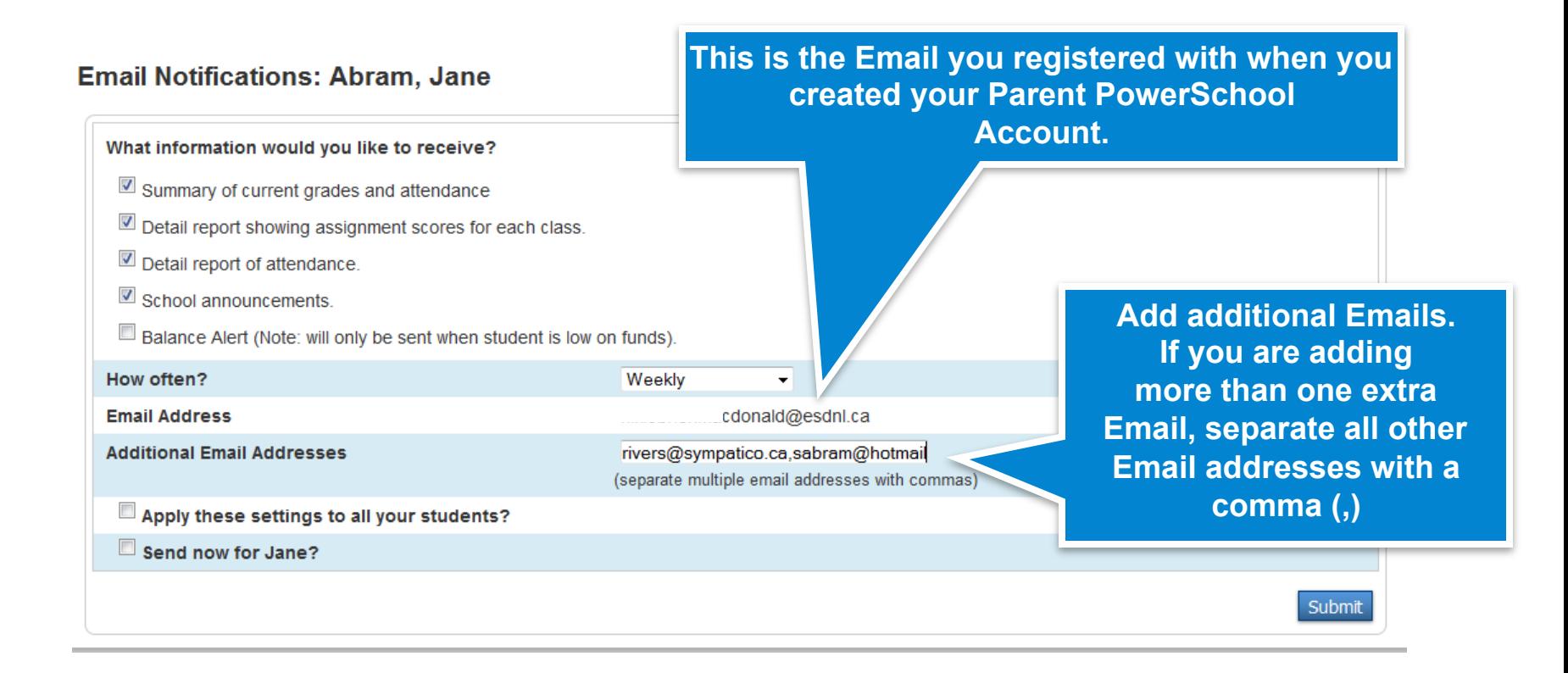

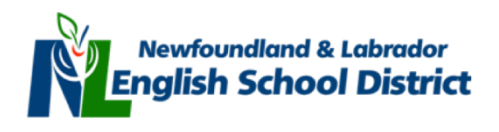

## **viii. Email Notifications**

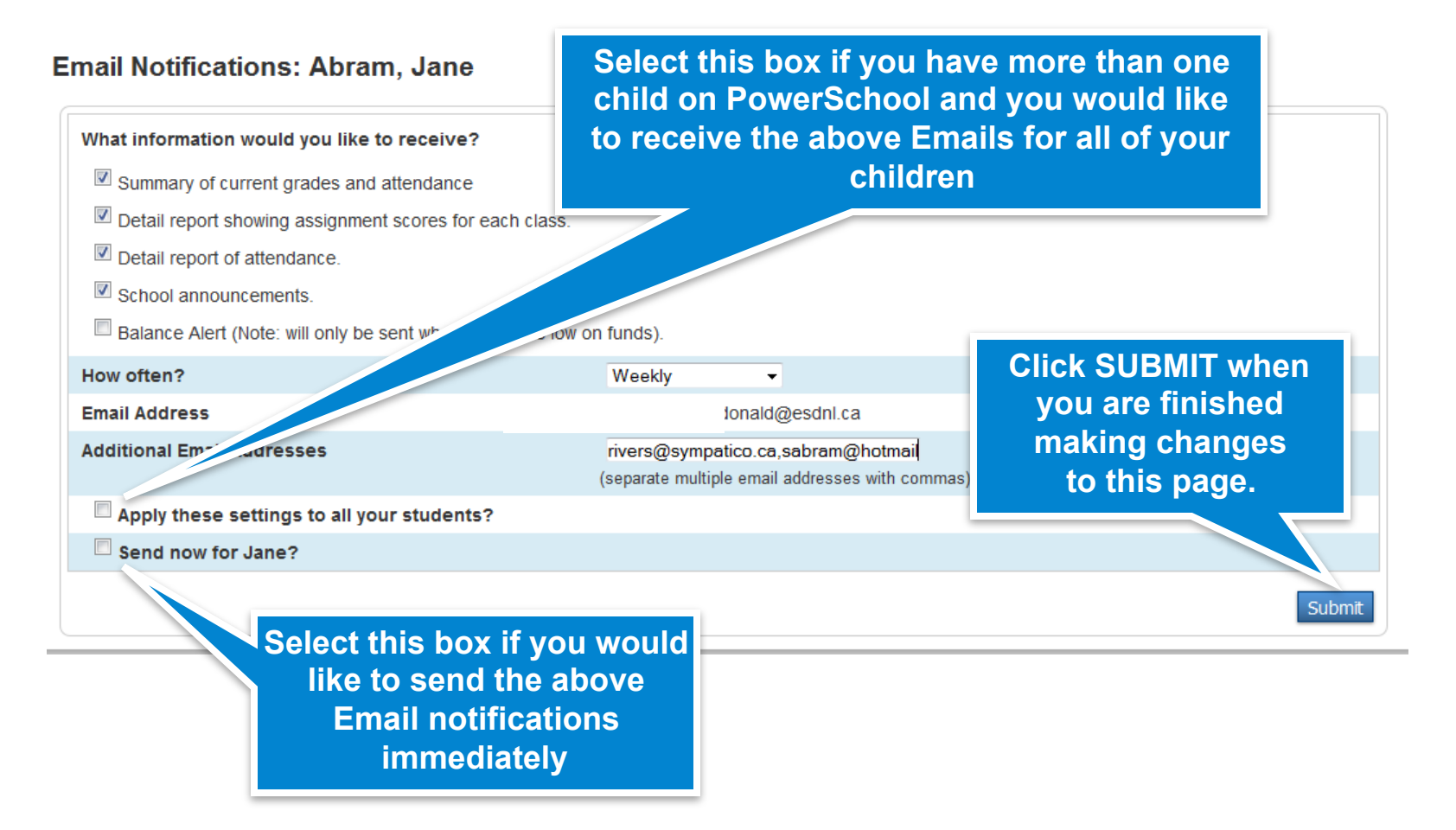

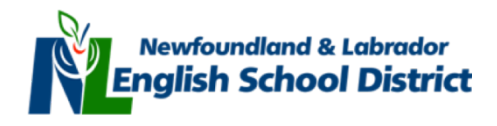

# **ix. Navigating PowerSchool: Teacher Comments**

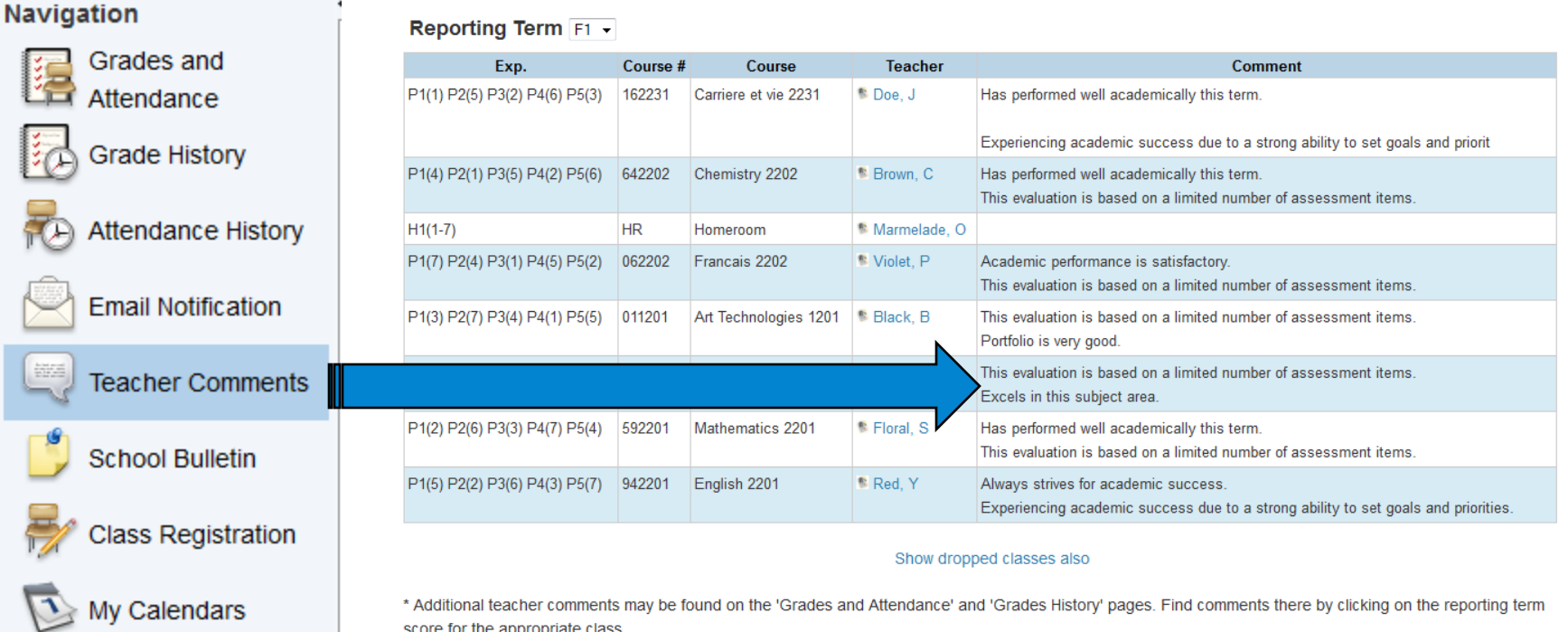

### **Account Preferences**

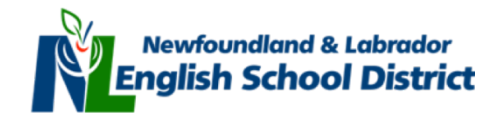

### **ix. Teacher Comments**

### **Teacher comments from the overall F1 Grade**

Reporting Term F1 -

### **Please Note:**

**Additional teacher comments may be found on the 'Grades and Attendance' and 'Grades History' pages. Find comments there by clicking on the reporting term score for the appropriate class.** 

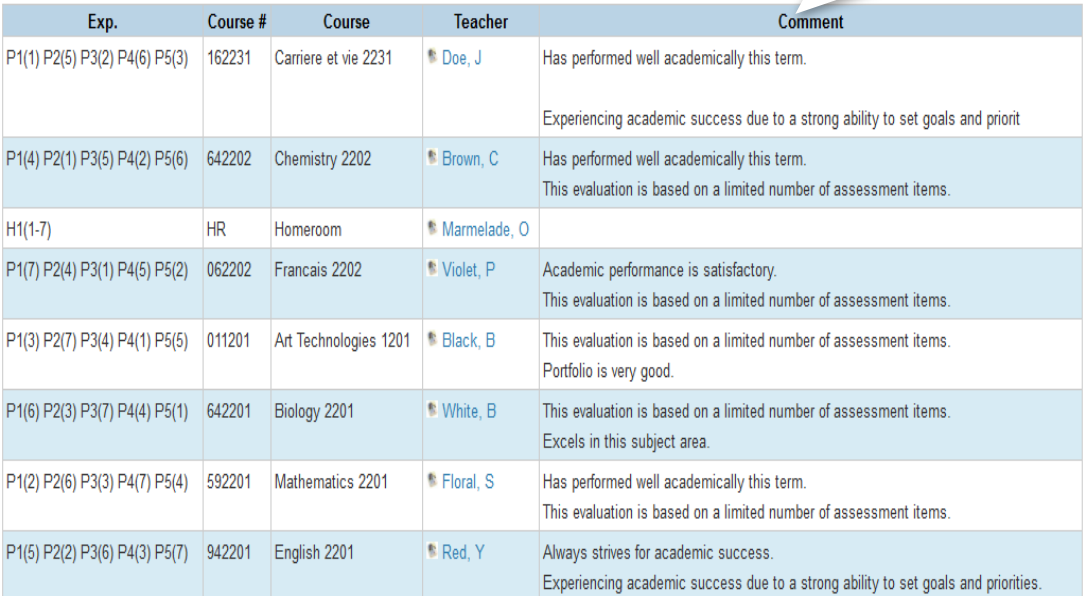

#### Show dropped classes also

\* Additional teacher comments may be found on the 'Grades and Attendance' and 'Grades History' pages. Find comments there by clicking on the reporting term score for the appropriate class

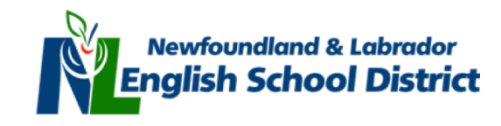

# **x. Navigating PowerSchool: Account Preferences**

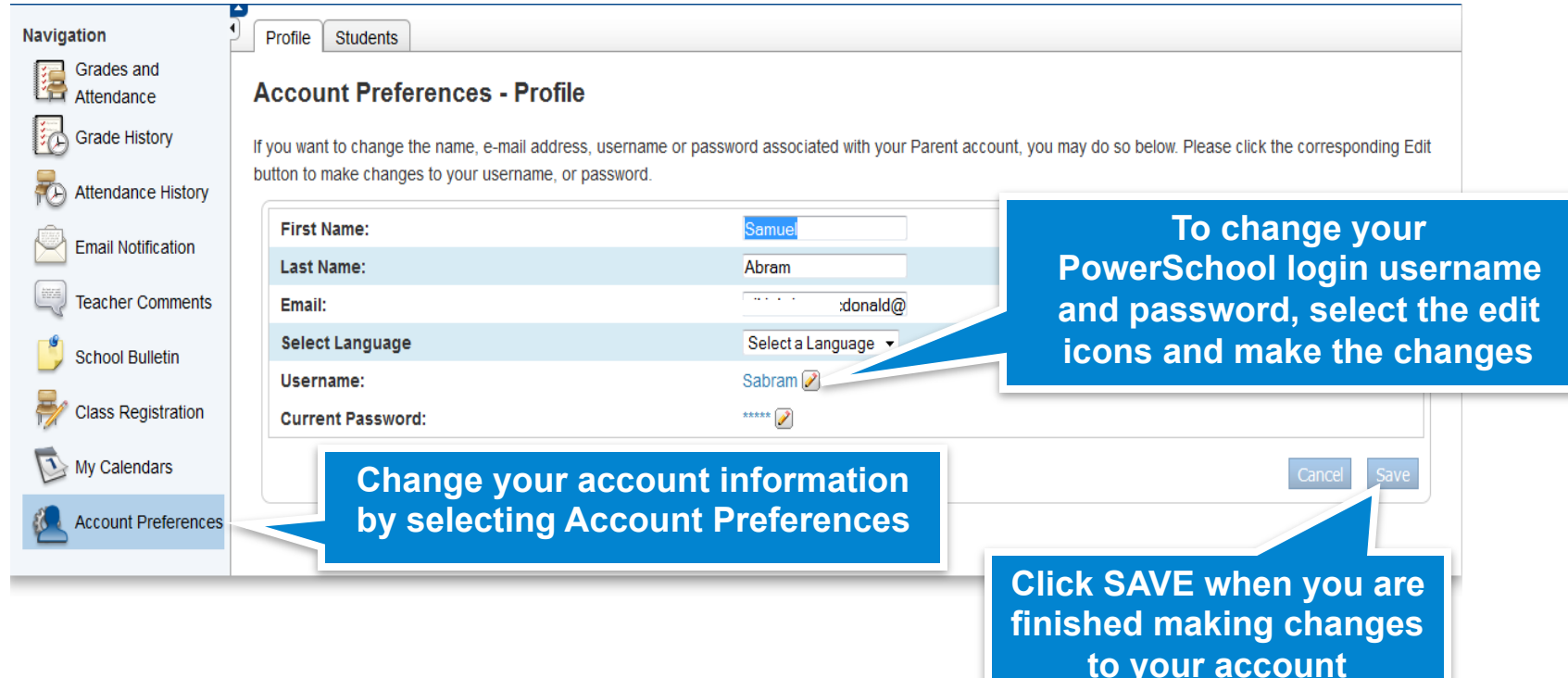

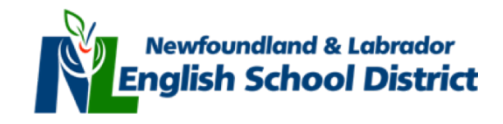